# Crestron **MLX-3**  Color LCD Handheld Wireless Remote with infiNET  $EX^{\circledR}$ Configuration Guide

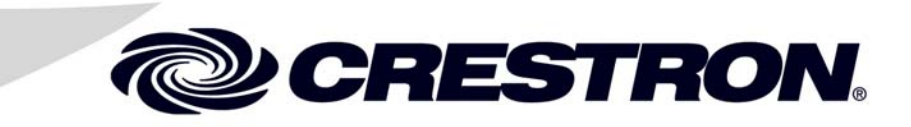

This document was prepared and written by the Technical Documentation department at:

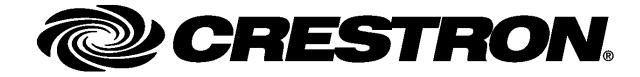

The specific patents that cover Crestron products are listed at [patents.crestron.com](http://www.crestronpatents.com/).

Crestron, the Crestron logo, Crestron Toolbox and infiNET EX are either trademarks or registered trademarks of Crestron Electronics, Inc. in the United States and/or other countries. Other trademarks and trade names may be used in this document to refer to either the entities claiming the marks and names or their products. Crestron disclaims any proprietary interest in the marks and names of others. ©2012 Crestron Electronics, Inc.

# **Contents**

### Color LCD Handheld Wireless Remote with infiNET EX<sup>®</sup>: MLX-3 1

# <span id="page-4-0"></span>**Color LCD Handheld Wireless Remote with infiNET EX® : MLX-3**

# **Navigate the MLX-3**

The MLX-3 uses a scroll wheel and a "MenuBack" button to navigate through the LCD display.

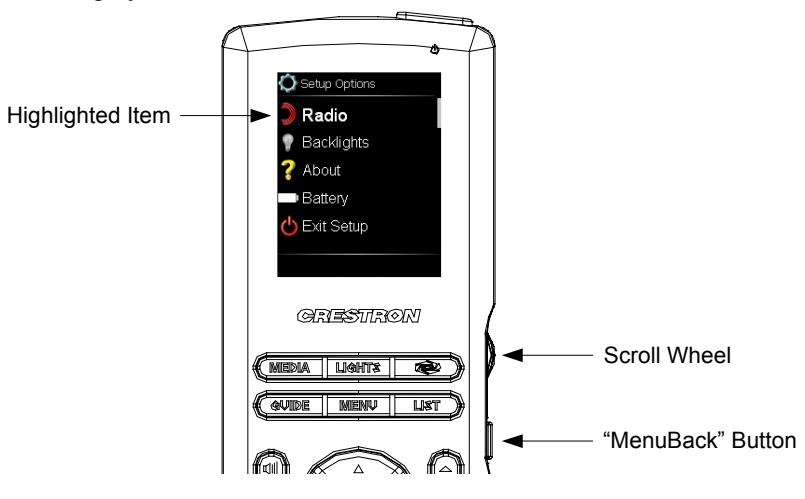

- To highlight an item, turn the scroll wheel until the desired item is shown in bold text
- To select a highlighted item, press the scroll wheel
- To return to the previous screen, press the "MenuBack" button

# <span id="page-5-0"></span>**Access the Setup Screens**

The MLX-3 is configured from the setup screen.

**NOTE:** If no project has been loaded or if an invalid project has been loaded, the MLX-3 defaults to the setup menu screen.

The setup screens allow basic configuration procedures prior to regular operation of the MLX-3.

When power is applied for the first time, the screen shown in the following illustration appears.

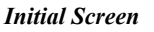

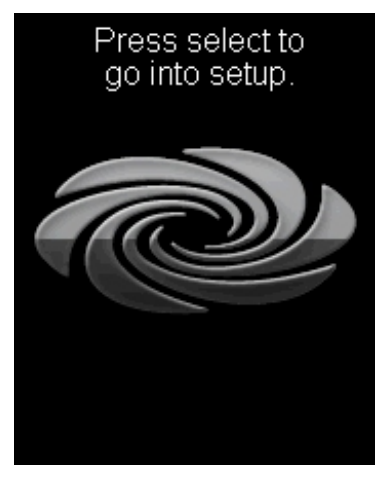

Press **SELECT** (or the scroll wheel) to display the "Setup Options" screen, as shown in the following illustration.

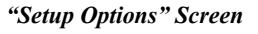

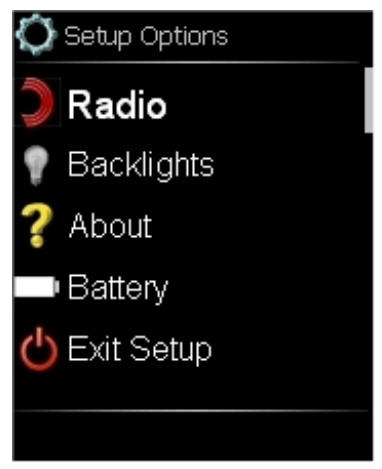

The "Setup Options" screen is divided into *Radio*, *Backlights*, *About*, *Battery* and *Exit Setup* sections. The functions of each are detailed in the next section of this guide.

# Crestron **MLX-3** Color LCD Handheld Wireless Remote with infiNET EX®

**NOTE:** To activate the setup functions during regular operation of the MLX-3, press **MEDIA**, LIGHTS,  $\bullet$  and GUIDE in sequence twice within a five second period.

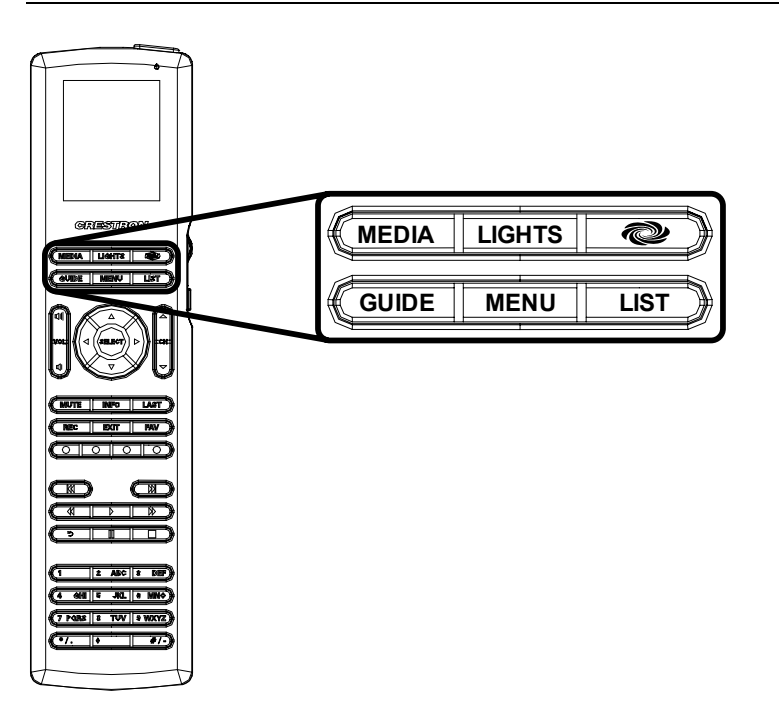

# <span id="page-7-0"></span>**Configure the MLX-3**

## **Radio**

From the "Setup Options" screen, turn the scroll wheel to highlight *Radio* and press the scroll wheel to go to the "Radio Options" screen, shown in the following illustration.

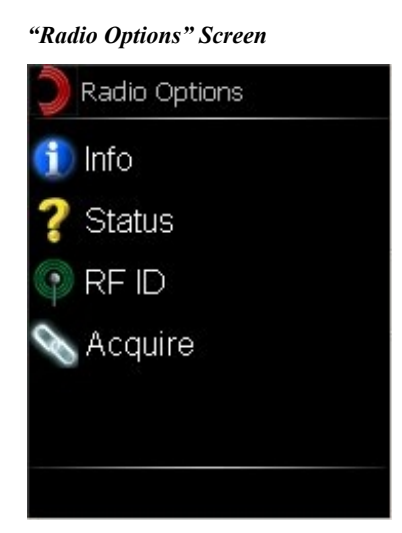

The "Radio Options" screen provides access to screens for *Info*, *Status*, *RF ID* and *Acquire*.

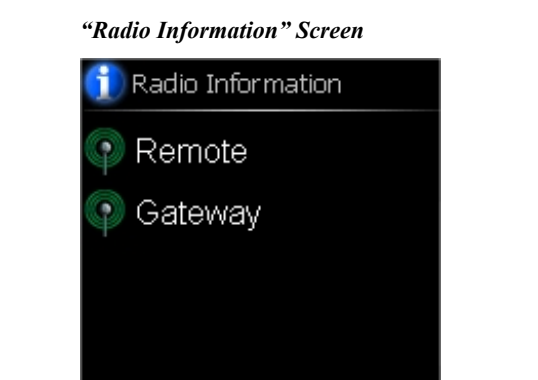

*Radio Options - Info* Turn the scroll wheel to highlight Info and press the scroll wheel to go to the "Radio" Information" screen, shown in the following illustration.

> The "Radio Information" screen can be used to access information about the MLX-3 remote and about the gateway with which it is communicating.

**4** • **Color LCD Handheld Wireless Remote with infiNET EX®**

Turn the scroll wheel to highlight *Remote* and press the scroll wheel to go to the "Remote RF Info" screen, shown in the following illustration.

### *"Remote RF Info" Screen*

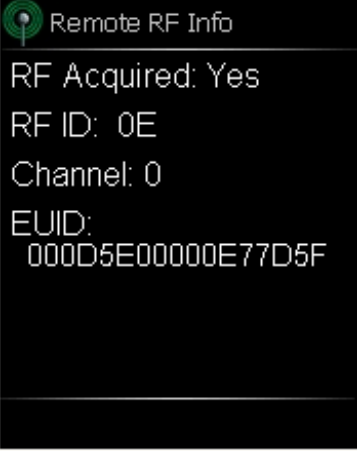

The "Remote RF Info" screen shows whether the MLX-3 has been acquired by a gateway as well as the MLX-3's current RF ID, channel setting and EUID (Effective User ID). Press the "MenuBack" button to return to the "Radio Information" screen.

From the "Radio Information" screen, turn the scroll wheel to highlight *Gateway* and press the scroll wheel to go to the "Gateway RF Info" screen, shown in the following illustration.

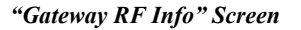

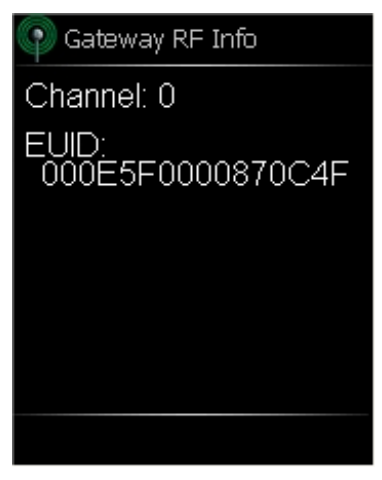

The "Gateway RF Info" screen shows the gateway's channel and EUID. Press the "MenuBack" button to return to the "Radio Information" screen.

*Radio Options - Status* From the "Radio Options" screen, turn the scroll wheel to highlight *Status* and press the scroll wheel to go to the "Radio Status" screen, shown in the following illustration.

*"Radio Status" Screen* 

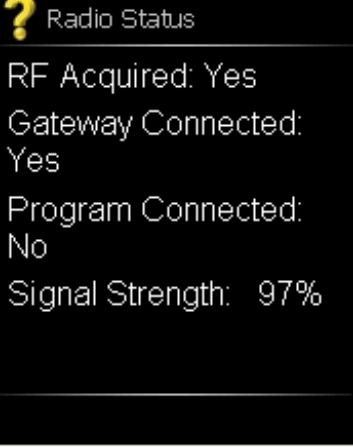

The "Radio Status" screen shows whether the MLX-3 has been acquired by a gateway as well as the gateway's connection status, whether a program is running and the signal strength of the RF signal. Press the "MenuBack" button to return to the "Radio Options" screen.

*Radio Options – RF ID* From the "Radio Options" screen, turn the scroll wheel to highlight *RF ID* and press the scroll wheel to go to the "Radio RF ID" screen, shown in the following illustration.

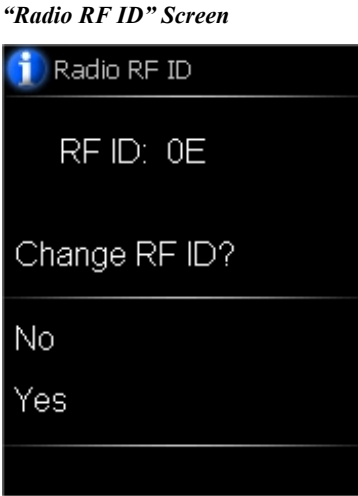

The "Radio RF ID" screen shows the MLX-3's current RF ID and allows the option to change the RF ID.

To exit the "Radio RF ID" screen without changing the setting, either turn the scroll wheel to highlight *No* and press the scroll wheel or simply press the "MenuBack" button.

To change the RF ID, turn the scroll wheel to highlight *Yes* and press the scroll wheel to go to the "Change RF ID" screen, shown in the following illustration.

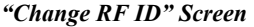

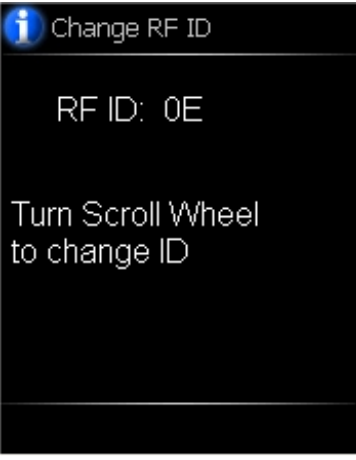

Turn the scroll wheel to change the RF ID and press the scroll wheel to confirm the new selection. The display returns to the "Radio RF ID" screen.

*Radio Options – Acquire* From the "Radio Options" screen, turn the scroll wheel to highlight *Acquire* and press the scroll wheel to go to the first "Radio Acquire" screen, shown in the following illustration.

*"Radio Acquire" Screen 1* 

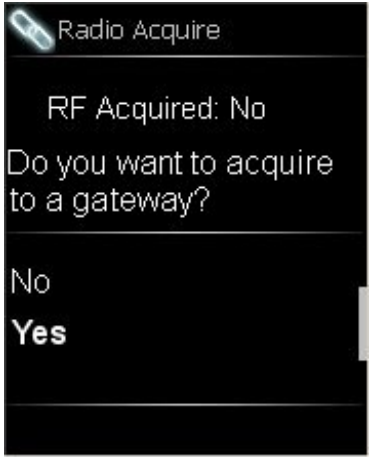

Before the MLX-3 can be used, it must first be acquired by a CEN-RFGW-EX gateway (sold separately) that is connected to an infiNET  $EX^{\circledast}$  system.

**NOTE:** An infiNET EX device can be acquired by only one gateway.

To acquire the MLX-3, perform the following procedure:

1. On the first "Radio Acquire" screen, shown in the illustration on the previous page, turn the scroll wheel to highlight Yes and press the scroll wheel to display the second "Radio Acquire" screen, shown in the following illustration.

*"Radio Acquire" Screen 2* 

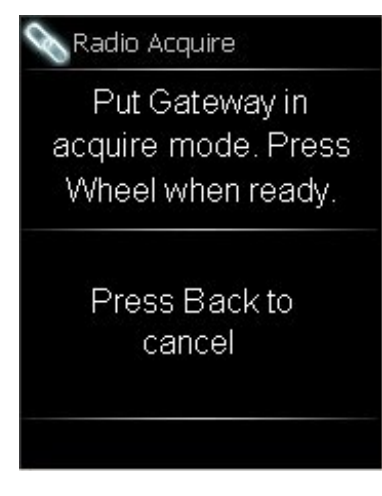

- 2. Put the CEN-RFGW-EX in *Acquire* mode by pressing its **ACQUIRE** button (on the unit itself or from Crestron Toolbox™, as described in the latest version of the CEN-RFGW-EX infiNET EX Gateway Operations & Installation Guide (Doc. 6706), which is available from the Crestron® Web site at [www.crestron.com/manuals](http://www.crestron.com/manuals)). The gateway's **ACQUIRE** LED lights.
- 3. Press the scroll wheel to begin the acquire process. The third "Radio Acquire" screen is displayed, as shown in the following illustration.

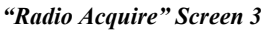

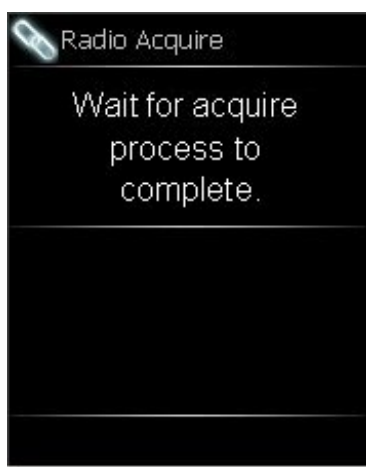

<span id="page-12-0"></span>4. When the acquire process has completed, the fourth "Radio Acquire" screen, shown in the following illustration, is displayed.

*"Radio Acquire" Screen 4* 

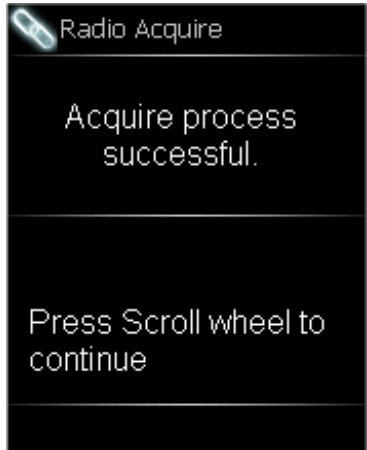

5. Press the scroll wheel to take the MLX-3 out of *Acquire* mode and return to the "Radio Options" screen. Press the "MenuBack" button to exit from the "Radio Options" screen.

## **Backlights**

From the "Setup Options" screen, turn the scroll wheel to highlight *Backlights* and press the scroll wheel to go to the "Backlight Settings" screen, shown in the following illustration.

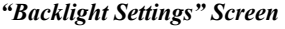

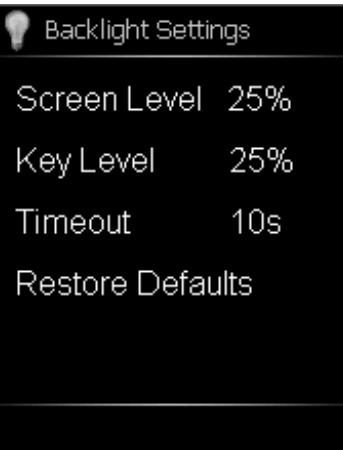

The "Backlight Settings" screen displays the current *Screen Level*, *Key Level* and *Timeout* settings. It also provides a *Restore Defaults* option to quickly return all settings to their factory defaults.

To exit the "Backlight Settings" screen without changing any settings, press the "MenuBack" button.

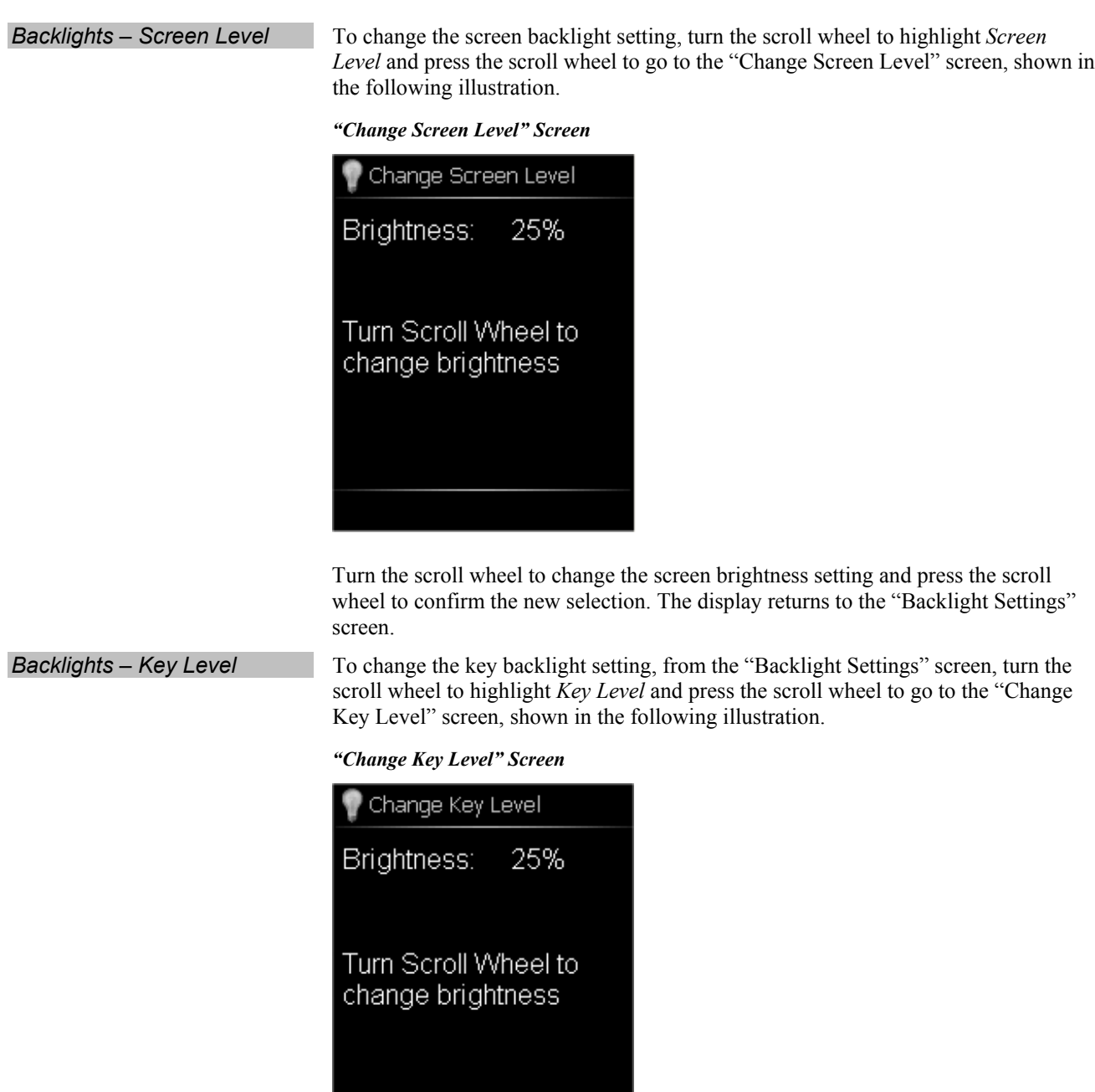

Turn the scroll wheel to change the key brightness setting and press the scroll wheel to confirm the new selection. The display returns to the "Backlight Settings" screen.

<span id="page-14-0"></span>*Backlights – Timeout* To change the timeout setting, from the "Backlight Settings" screen, turn the scroll wheel to highlight *Timeout* and press the scroll wheel to go to the "Change Timeout" screen, shown in the following illustration.

### *"Change Timeout" Screen*

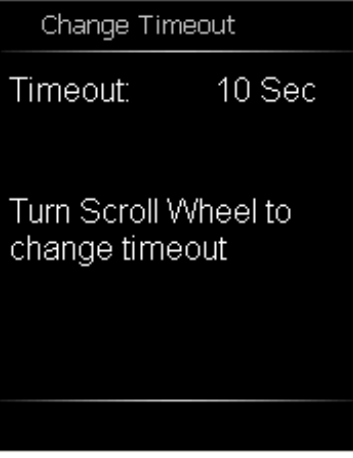

Turn the scroll wheel to change the key brightness setting and press the scroll wheel to confirm the new selection. The display returns to the "Backlight Settings" screen.

*Backlights – Defaults* To quickly return all settings to their factory defaults, from the "Backlight Settings" screen, turn the scroll wheel to highlight *Restore Defaults* and press the scroll wheel.

Press the "MenuBack" button to return to the "Setup Options" screen.

### **About**

From the "Setup Options" screen, turn the scroll wheel to highlight *About* and press the scroll wheel to go to the "About" screen, shown in the following illustration.

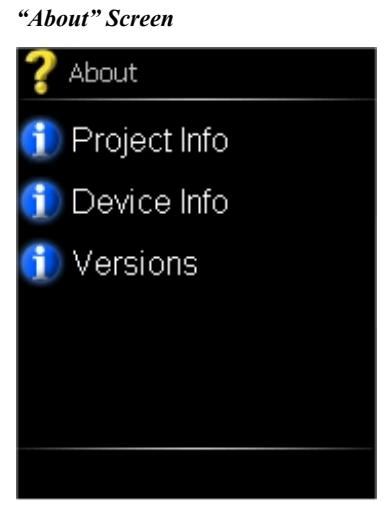

The "About" screen can be used to access information about the project loaded on the MLX-3, information about the MLX-3 itself and version information.

*About – Project Info* From the "About" screen, turn the scroll wheel to highlight *Project Info* and press the scroll wheel to go to the first "Project Info" screen, shown in the following illustration.

*"Project Info" Screen*

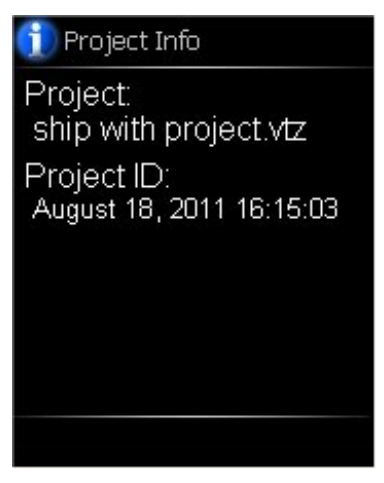

The "Project Info" screen provides the name and ID of the project currently loaded on the MLX-3.

Press the "MenuBack" button to return to the "About" screen.

*About – Device Info* From the "About" screen, turn the scroll wheel to highlight *Device Info* and press the scroll wheel to go to the first "Device Info" screen, shown in the following illustration.

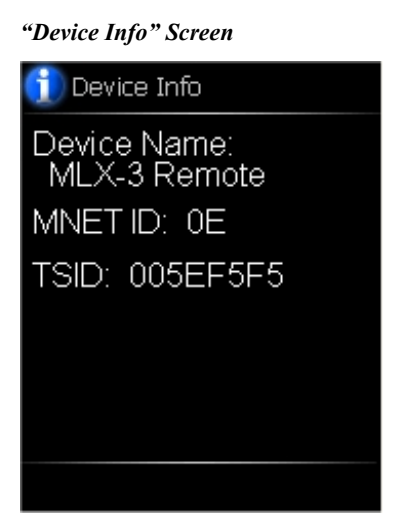

The "Device Info" screen provides the name, MNET ID and TSID for this MLX-3. Press the "MenuBack" button to return to the "About" screen.

<span id="page-16-0"></span>*About – Versions* From the "About" screen, turn the scroll wheel to highlight *Versions* and press the scroll wheel to go to the first "Versions" screen, shown in the following illustration.

### *"Versions" Screen*

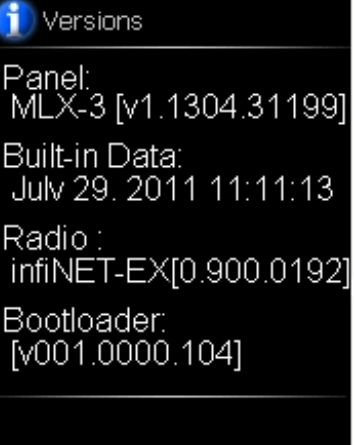

The "Versions" screen provides information about the MLX-3, firmware, radio and bootloader (a small program that loads and starts the operating system when power is applied to the MLX-3).

Press the "MenuBack" button to return to the "About" screen. Press the "MenuBack" button again to return to the "Setup Options" screen.

### **Battery**

From the "Setup Options" screen, turn the scroll wheel to highlight *Battery* and press the scroll wheel to go to the "Battery Status" screen, shown in the following illustration.

*"Battery Status" Screen* 

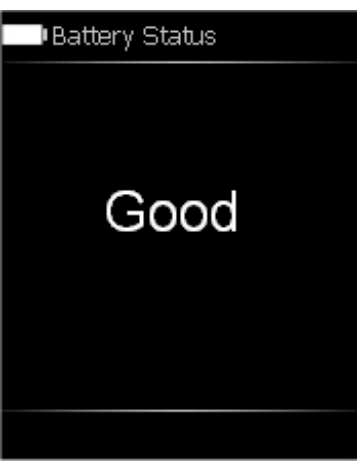

The "Battery Status" screen displays either *Good*, *Low* or *Critical* to indicate the condition of the batteries in the MLX-3.

Press the "MenuBack" button to return to the "Setup Options" screen.

## <span id="page-17-0"></span>**Exit Setup**

From the "Setup Options" screen, turn the scroll wheel to highlight *Exit Setup* and press the scroll wheel to go to the "Restart Confirmation" screen, shown in the following illustration.

*"Restart Confirmation" Screen* 

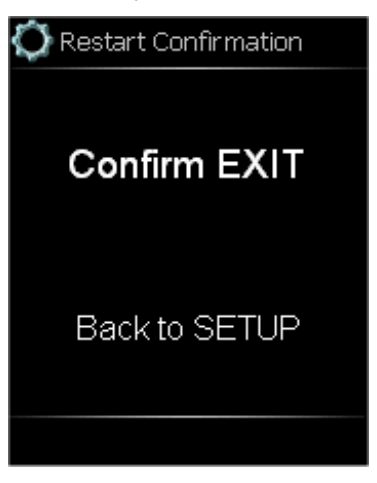

From the "Restart Confirmation" screen, turn the scroll wheel to highlight *Confirm EXIT* (if it is not already highlighted) and press the scroll wheel to leave the setup screens, reboot the MLX-3 and start the project that is loaded in the MLX-3.

To return to the "Setup Options" screen, turn the scroll wheel to highlight *Back to SETUP* and press the scroll wheel.

This page is intentionally left blank.

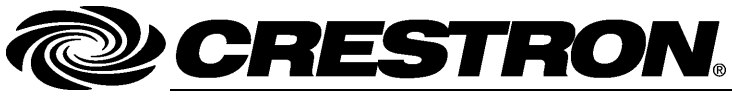

15 Volvo Drive Rockleigh, NJ 07647 **(2032213)**  Tel: 888.CRESTRON **03.12**  Fax: 201.767.7576 Specifications subject to www.crestron.com change without notice.

**Crestron Electronics, Inc.** Configuration Guide – DOC. 7284A 15 Volvo Drive Rockleigh, NJ 07647 (2032213)